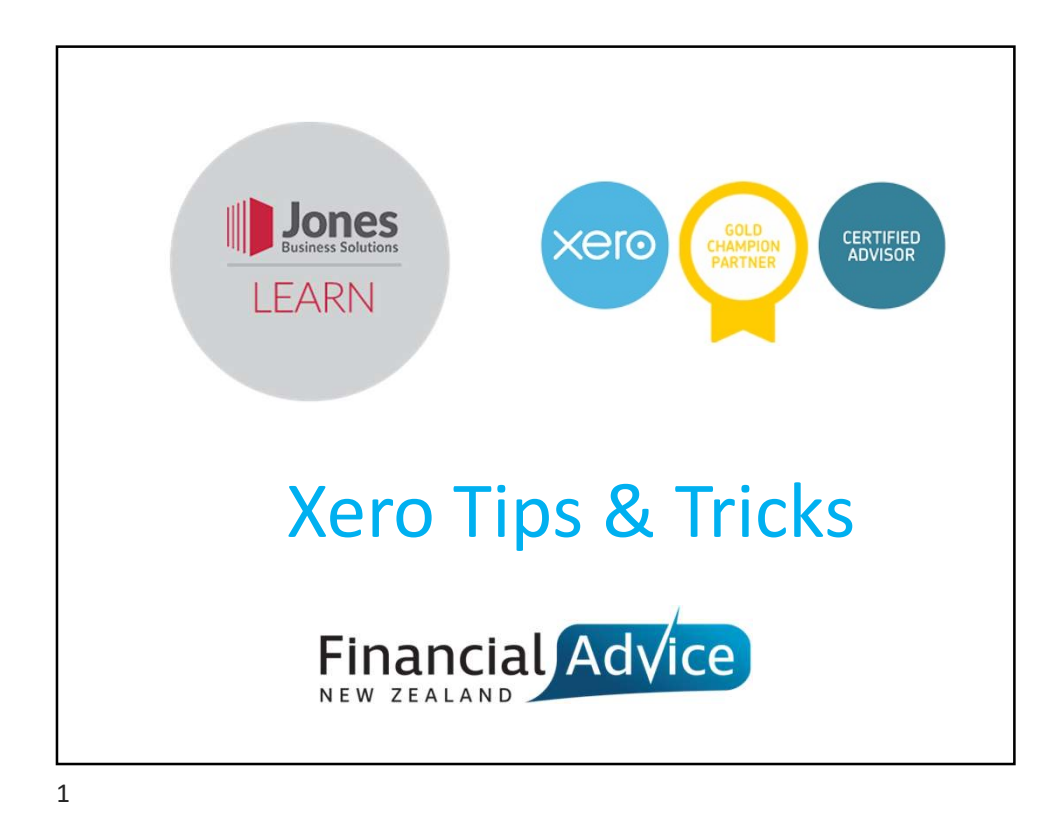

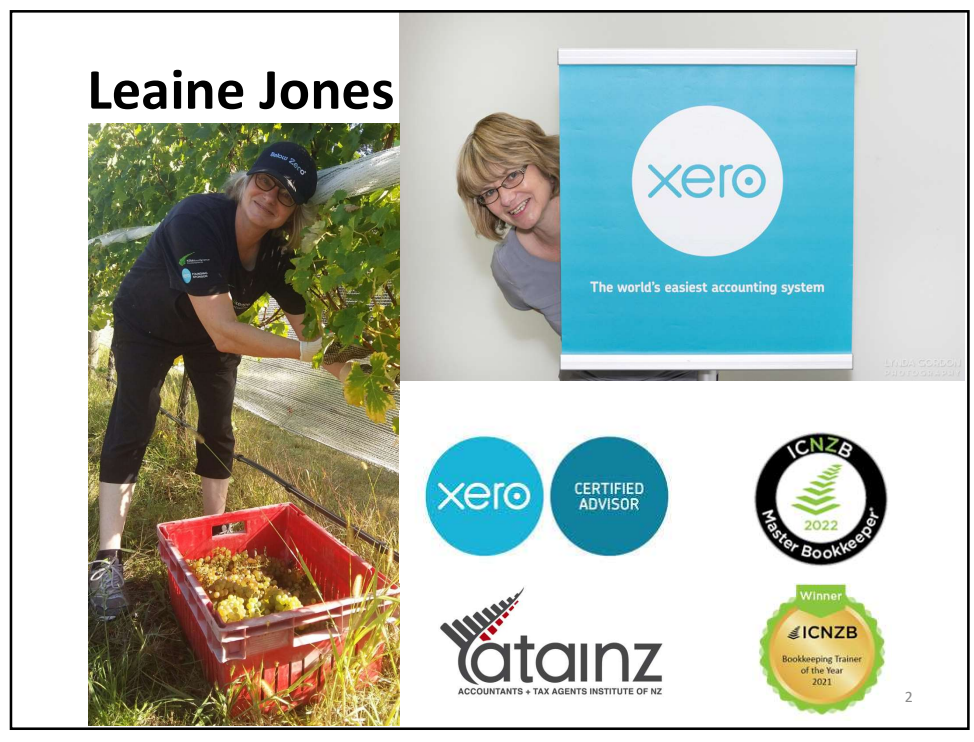

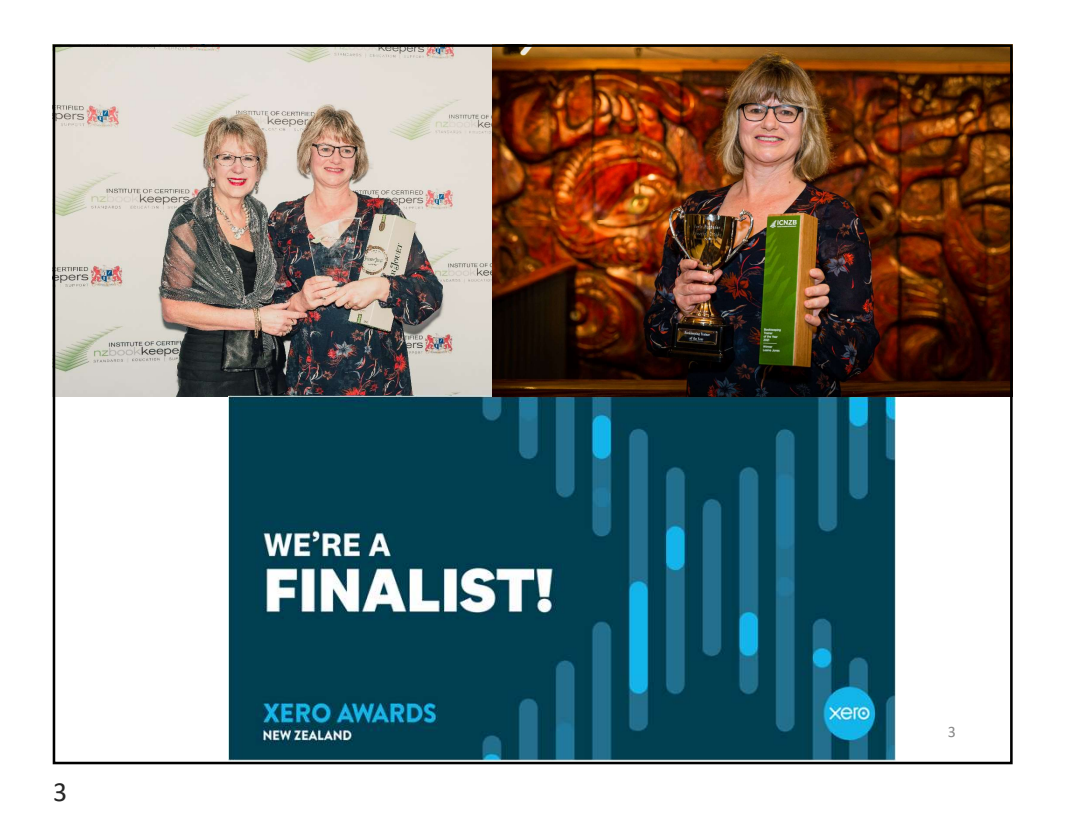

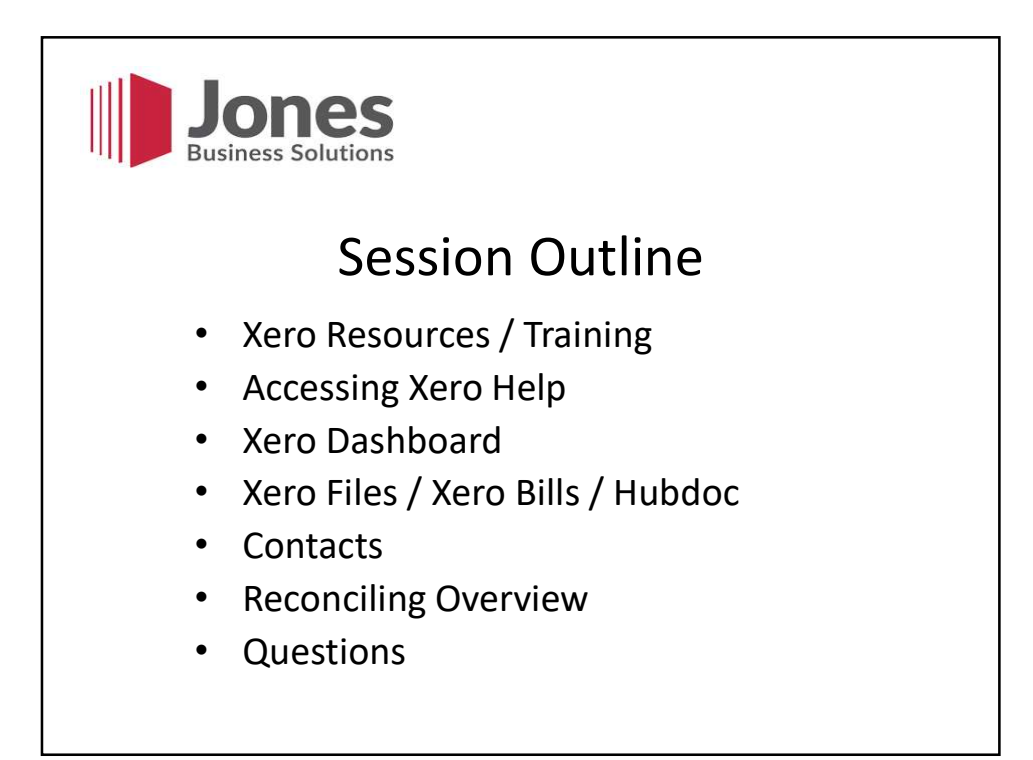

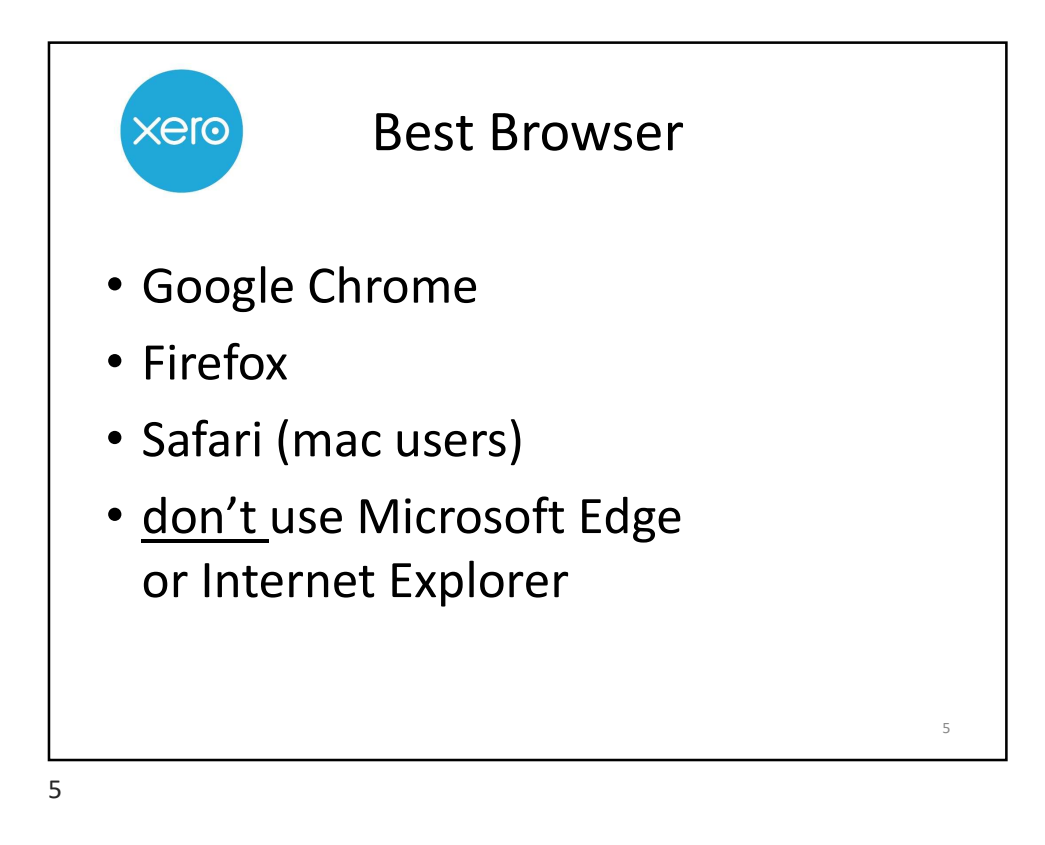

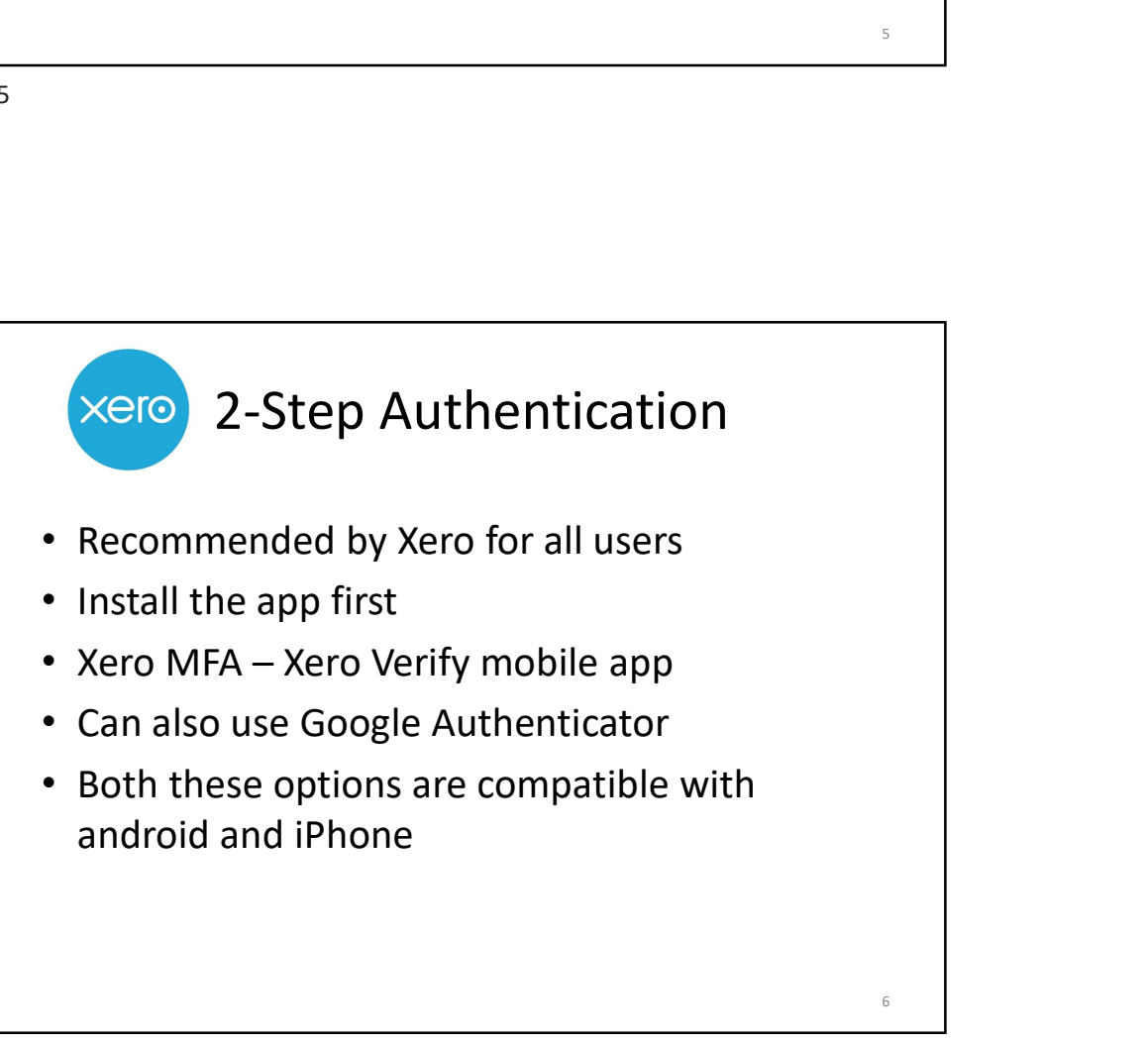

![](_page_3_Picture_32.jpeg)

![](_page_3_Picture_1.jpeg)

![](_page_4_Figure_0.jpeg)

![](_page_4_Figure_1.jpeg)

![](_page_5_Picture_0.jpeg)

![](_page_5_Picture_1.jpeg)

![](_page_6_Picture_0.jpeg)

![](_page_6_Picture_2.jpeg)

![](_page_7_Picture_69.jpeg)

![](_page_7_Picture_2.jpeg)

![](_page_8_Picture_0.jpeg)

![](_page_8_Figure_2.jpeg)

![](_page_9_Picture_56.jpeg)

![](_page_9_Figure_2.jpeg)

![](_page_10_Figure_0.jpeg)

![](_page_10_Figure_2.jpeg)

![](_page_11_Picture_0.jpeg)

![](_page_11_Figure_1.jpeg)

![](_page_12_Picture_0.jpeg)

![](_page_12_Picture_2.jpeg)

![](_page_13_Picture_58.jpeg)

![](_page_13_Figure_1.jpeg)

![](_page_14_Picture_0.jpeg)

xero Xero Contacts Download from<br>
Dreamstime.com <mark>10</mark> -4359541<br><mark>O.</mark> Atkad Rojatiloov | Dreamstine.com 30

![](_page_15_Figure_0.jpeg)

![](_page_15_Figure_2.jpeg)

![](_page_16_Picture_0.jpeg)

![](_page_16_Picture_1.jpeg)

![](_page_17_Figure_0.jpeg)

![](_page_17_Figure_2.jpeg)

![](_page_18_Figure_0.jpeg)

![](_page_18_Figure_2.jpeg)

![](_page_19_Figure_0.jpeg)

![](_page_19_Picture_39.jpeg)

![](_page_20_Picture_0.jpeg)

![](_page_20_Picture_2.jpeg)

![](_page_21_Figure_0.jpeg)

![](_page_21_Picture_2.jpeg)

![](_page_22_Picture_0.jpeg)

![](_page_22_Picture_1.jpeg)

![](_page_23_Picture_0.jpeg)

Split Transactions xero Enter the amount of the part payment you want to apply to the invoice, bill or expense claim. Click Split again to record the part payment on the transaction. **Split transaction**  $\overline{\mathbf{v}}$  $\overline{c}$ Split this transaction if you need to record a part pays Received 4,000.00 4,000.00 Balance Part payment h000.00 3,000.00 Remaining amount Spht<sub>alle</sub> Cancel 48 48

![](_page_24_Picture_0.jpeg)

![](_page_24_Picture_33.jpeg)

![](_page_25_Picture_0.jpeg)

![](_page_25_Picture_2.jpeg)

![](_page_26_Figure_0.jpeg)

![](_page_26_Picture_1.jpeg)

![](_page_27_Picture_0.jpeg)

![](_page_27_Picture_1.jpeg)